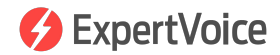

# **Order Processing**

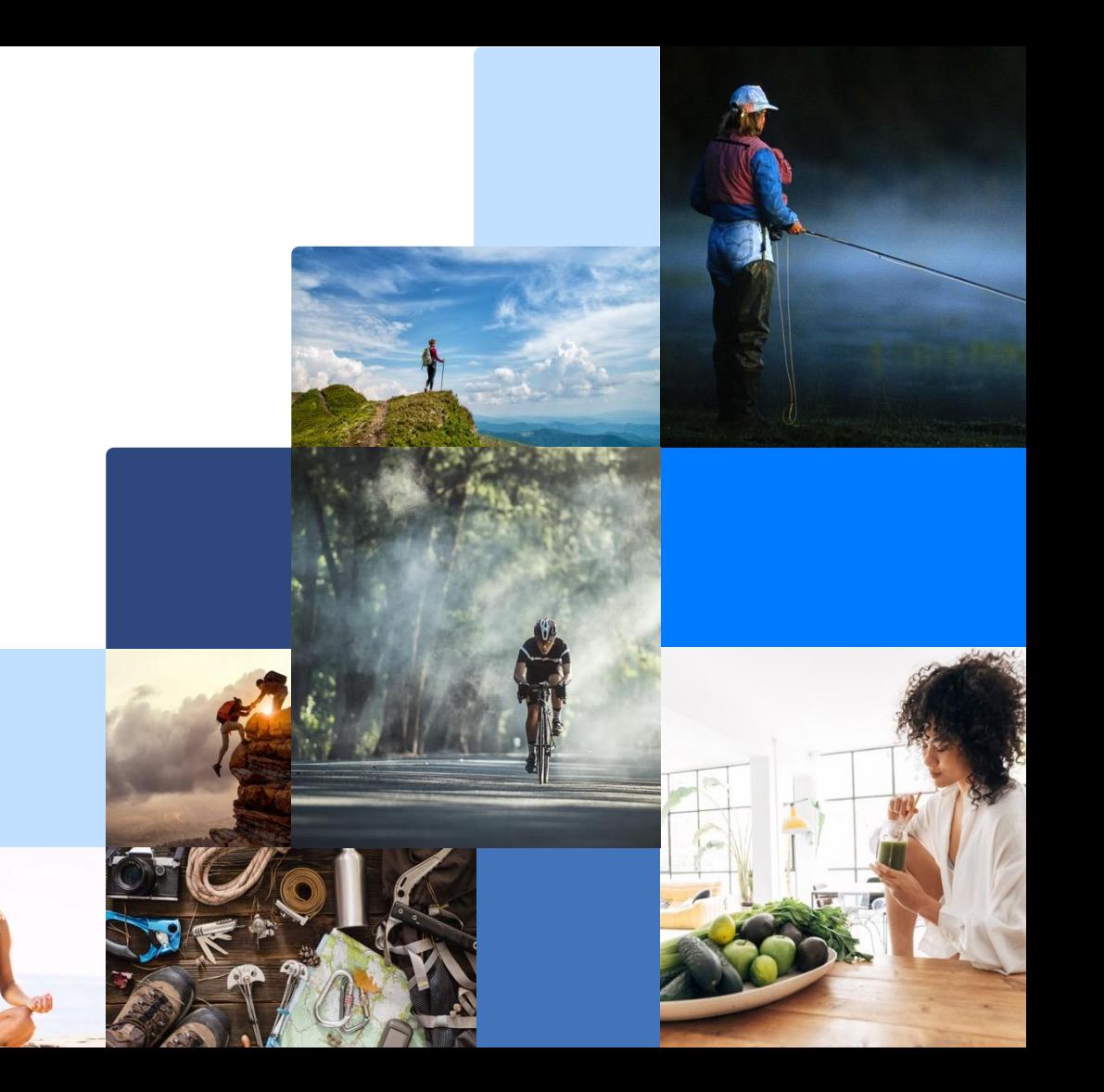

# **Order Processing**

- 
- Admin Overview<br>• Order Processing 101
- How to Renew an Expired Credit Card Authorization
- How to Cancel Orders & Process Returns

# **Admin Overview**

# **ExpertVoice Overview**

#### **1. Customers place orders on ExpertVoice.com**

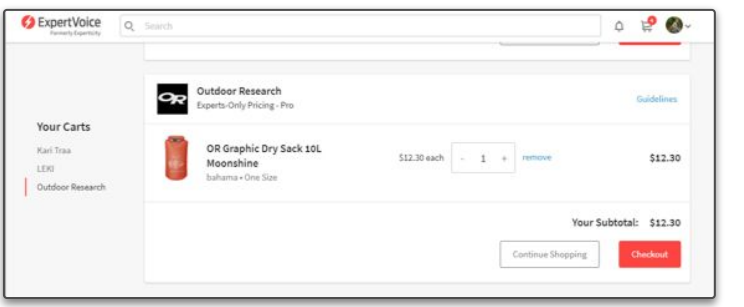

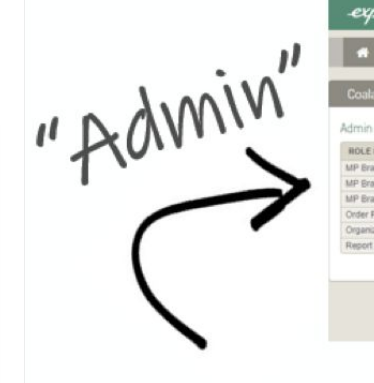

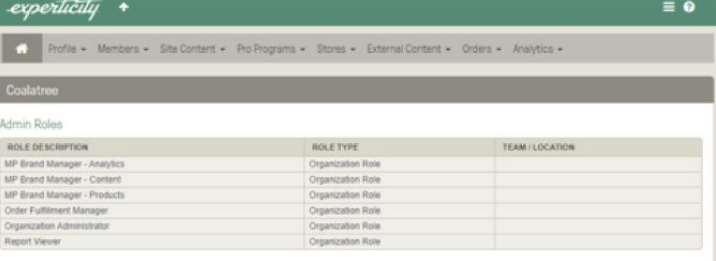

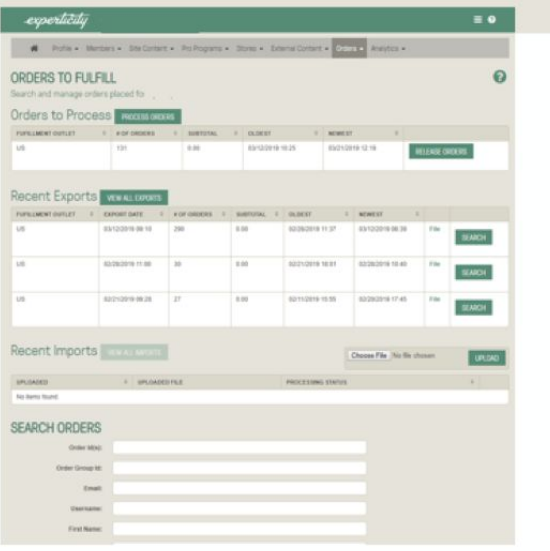

**2. Order fulfillment manager gets order info from admin.expertvoice.com**

We call this "Admin." This is where you'll manage orders, reports, members, etc.

**3. Brand fulfills orders** 

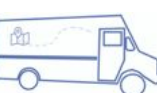

**4. Order fulfillment manager inputs tracking number and captures payment in Admin**

**5. Customer leaves awesome review**

# **Navigating Admin**

#### **Click on an order to view the Order Summary screen**

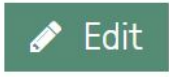

Click **Edit** to change shipping method, add a note, reference number or vendor invoice number

Renew Authorization

Once orders are released, the card is authorized for 168 hours (7 days), if the order does not ship within this time period, you will need to **Renew Authorization** for the card. More explanation to come.

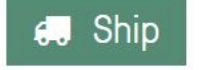

Click **Ship** to manually ship the order, this is where you will input the tracking number if applicable. More explanation to come.

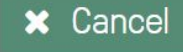

Click **Cancel** to cancel the order or individual items from the order. More explanation to come.

 $\blacktriangleright$  Finalize

Click **Finalize** to capture payment and complete the order.

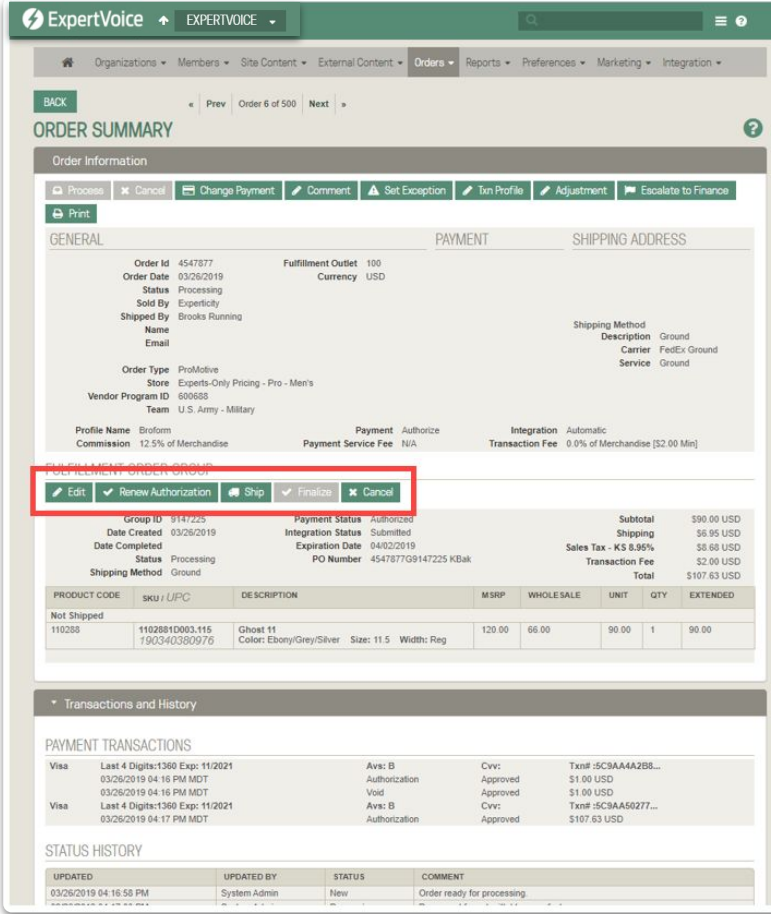

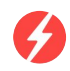

# **Navigating Admin**

### **From the Order Summary screen:**

#### Comment

Click **Comment** to add notes to an order.

- "Make note public" means the member will see the comment you input in their profile.
- "Email member" means the member will receive an email with the comment you input.

Uncheck both and only your employees with admin rights and ExpertVoice employees will see the comment.

**NOTE:** If a brand wants an Expert to get directly in-touch with them, then an email address/phone number in the order note *must* included.

#### **Escalate to Finance**

**Ship No Capture** means the item shipped and payment was not captured. Remember to finalize the order before shipping!

**Partial Refunds-** Click Escalate to Finance, leave a comment and contact your CS partner for further instructions.

#### **A** Set Exception

Click **Set Exception** to flag a troubled order. Contact your CS partner with questions and concerns about an order. You can search orders by "Exception" in the order search dropdown.

**NOTE:** there are manual and automatic exceptions. Admin automatically sets an exception when an error occurs.

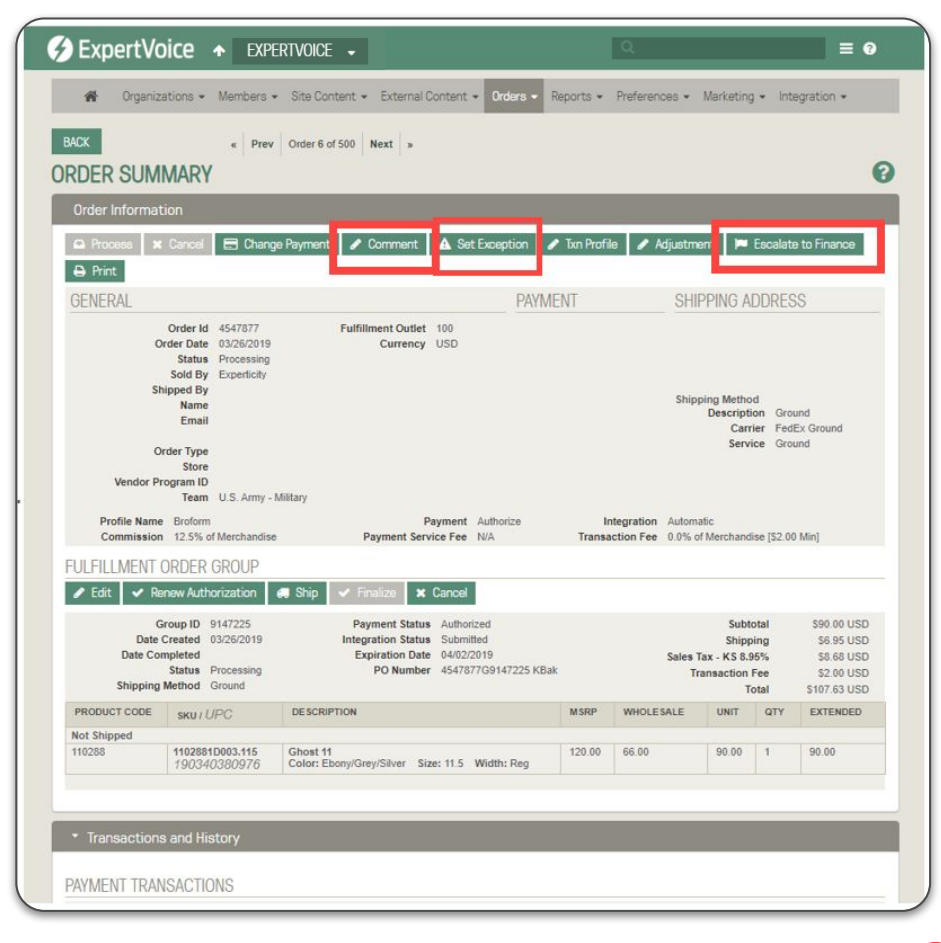

# **Navigating Admin**

### **From the Order Summary Screen, scroll down to Transactions History**

To confirm card authorized look here To confirm payment was captured look here

Here you can see comments, order statuses, payment approvals/denials, etc.

**When in doubt, contact your CS partner!**

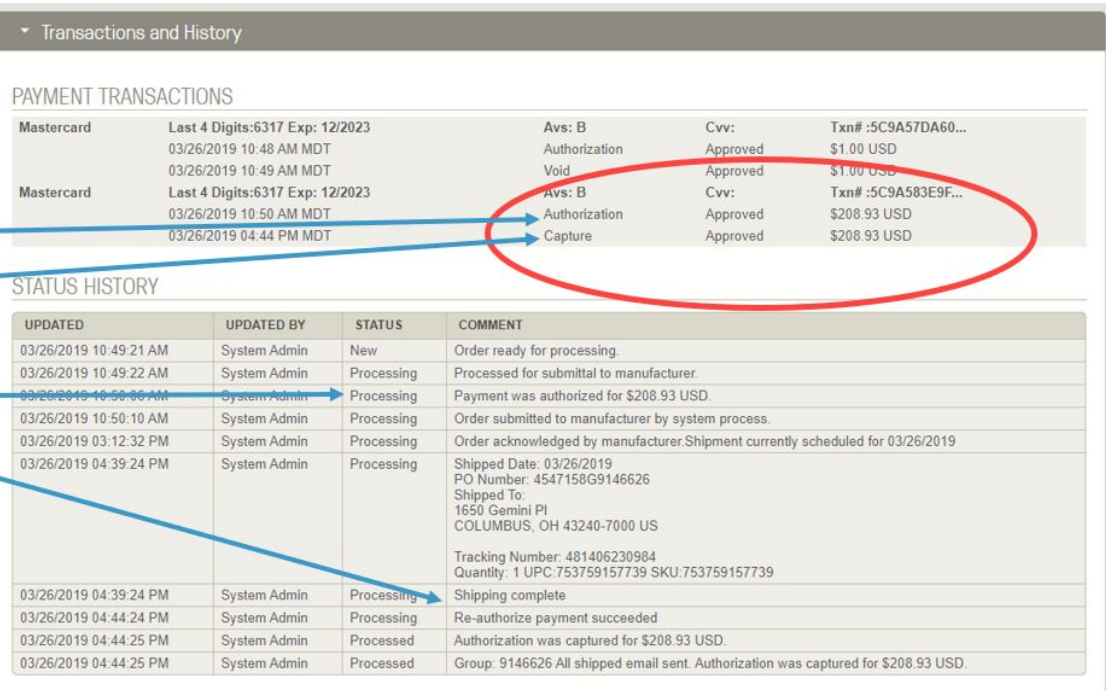

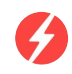

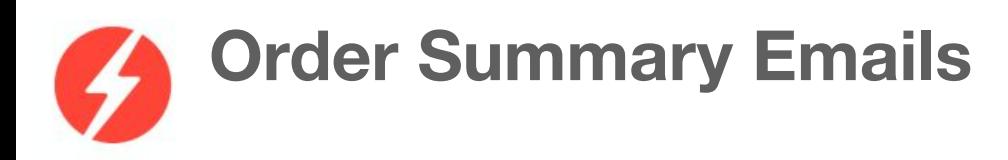

Have your CS partner assign the appropriate team members to the **Order Summary Email** list. Order Summary Emails are sent daily (check your spam folder). This is a useful tool for order fulfillment management.

There are 5 sections in the summary:

- 1. An **Overview Summary of order statuses**
- 2. Orders that have **shipped but have not completed payment** processing. These orders need payment collected and marked as Escalate to Finance.
- 3. Orders that have **expired authorizations** need to be reauthorized in Admin. Do not re-authorize a credit card until the authorization is expired and order is ready to ship.
- 4. Orders flagged as **Exceptions**
- 5. Ordering pending **cancelation**

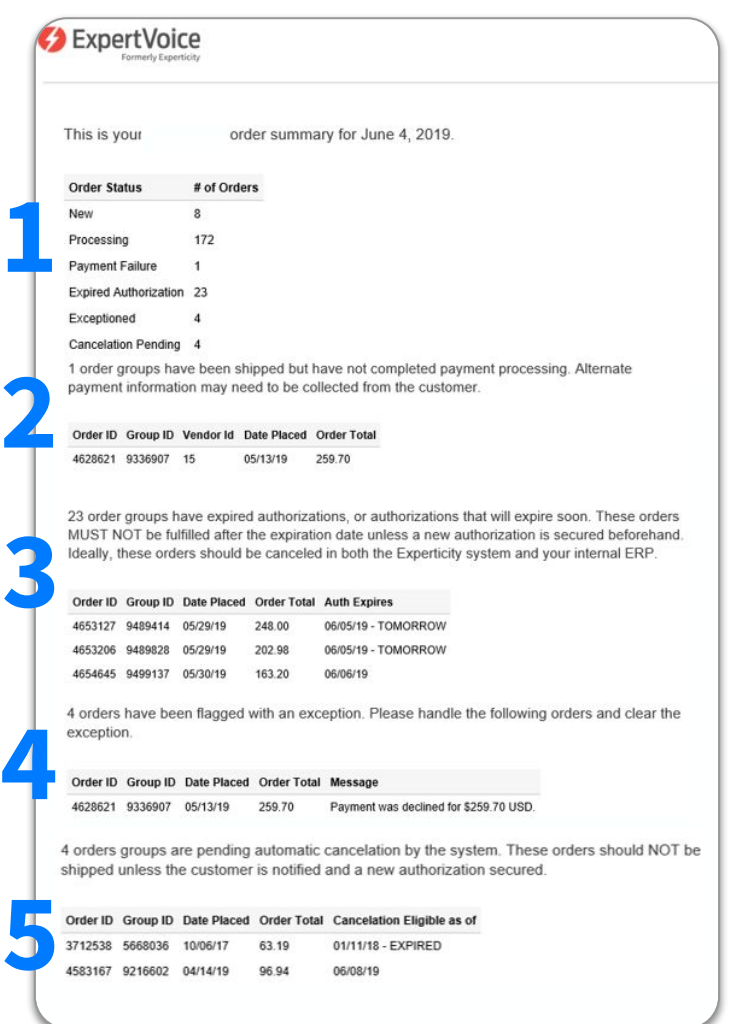

#### **Follow these steps**

**1. Login:** 

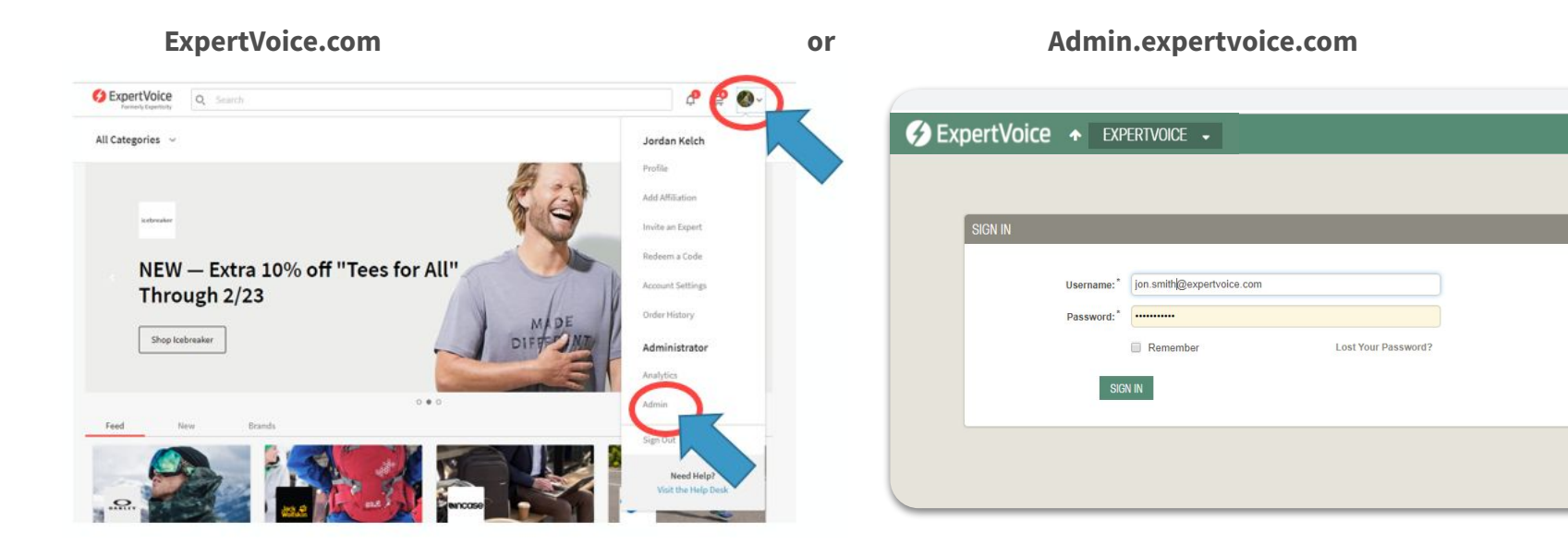

Once logged in, click the **profile drop down** in top right corner and select "**Admin**"

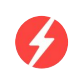

 $\equiv$  0

#### **Follow these steps**

### **2. Orders to Fulfill:**

From the home screen, click the "**Orders**" dropdown, select "**Orders to Fulfill,**" In the "**Order Status**" section, select the "**New**" drop down **Submit**

Orders will appear at the bottom of the screen **Click on the order**

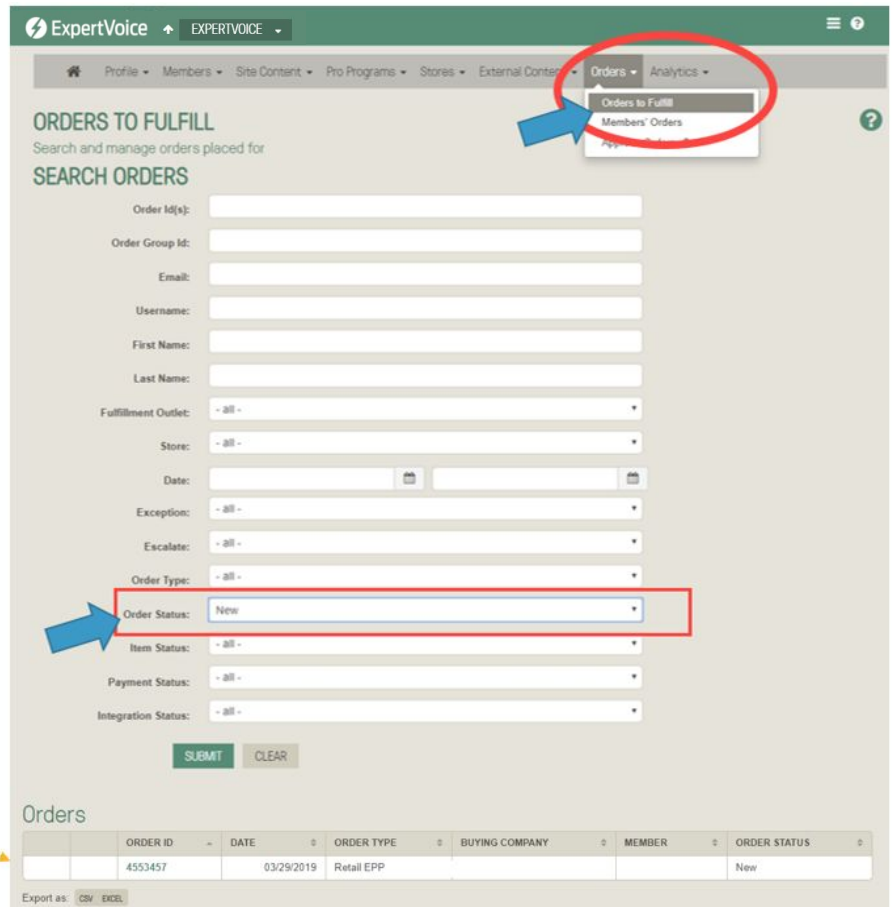

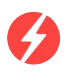

#### **Follow these steps**

### **3. Verify the information provided**

Verify the firearm ordered can be shipped to the receiving state

Verify the FFL Certificate is attached and valid. Look up receiving FFL in ATF Database to confirm status/address

If everything is valid, move the order into "Processing".

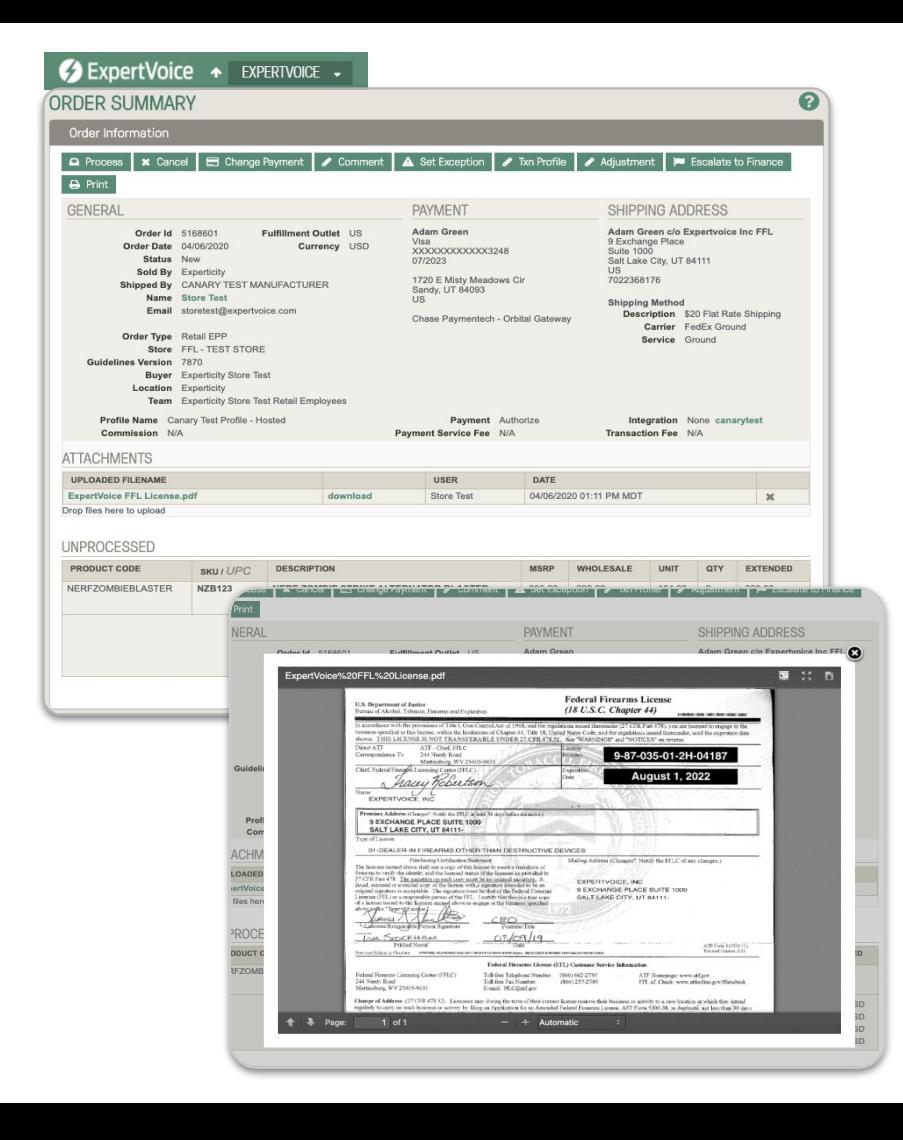

#### **Follow these steps**

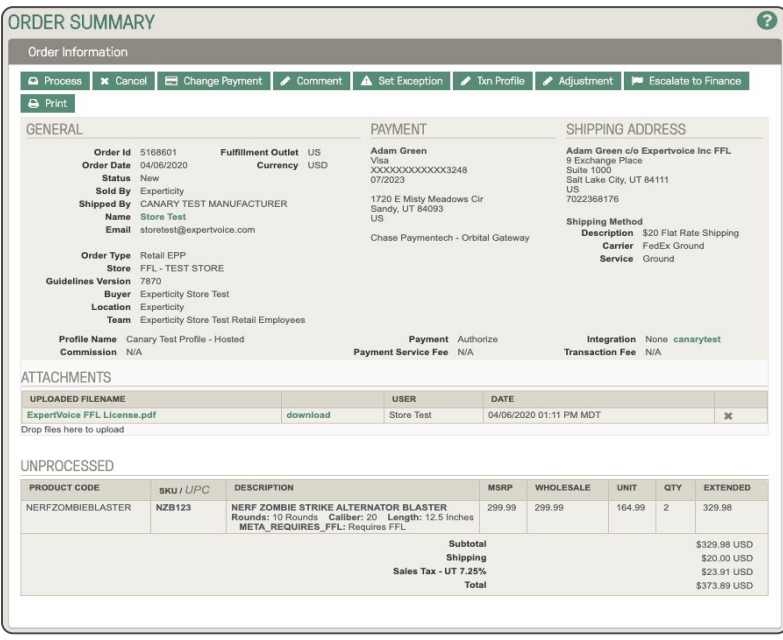

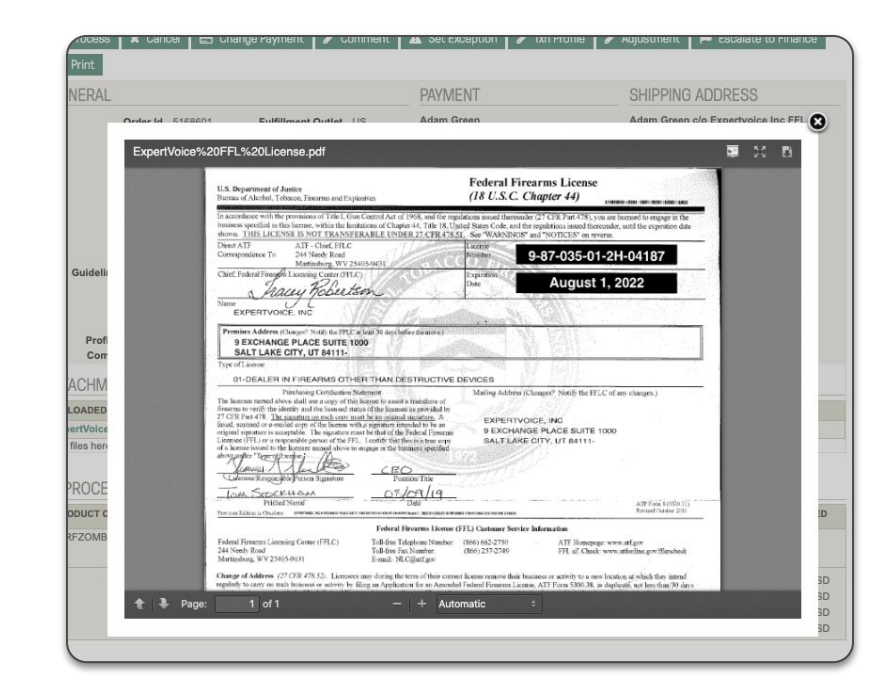

Under Attachments, you can download, add, or remove any documents.

By hovering or clicking on the documents, this will provide a preview.

#### **Follow these steps**

### **4. Process Order:**

Clicking on the order will take you to the **Order Summary** screen,

Click "**Process**,"

\*Individual items can be cancelled or moved to a new order group in later processing steps\*

Select **Shipping** method

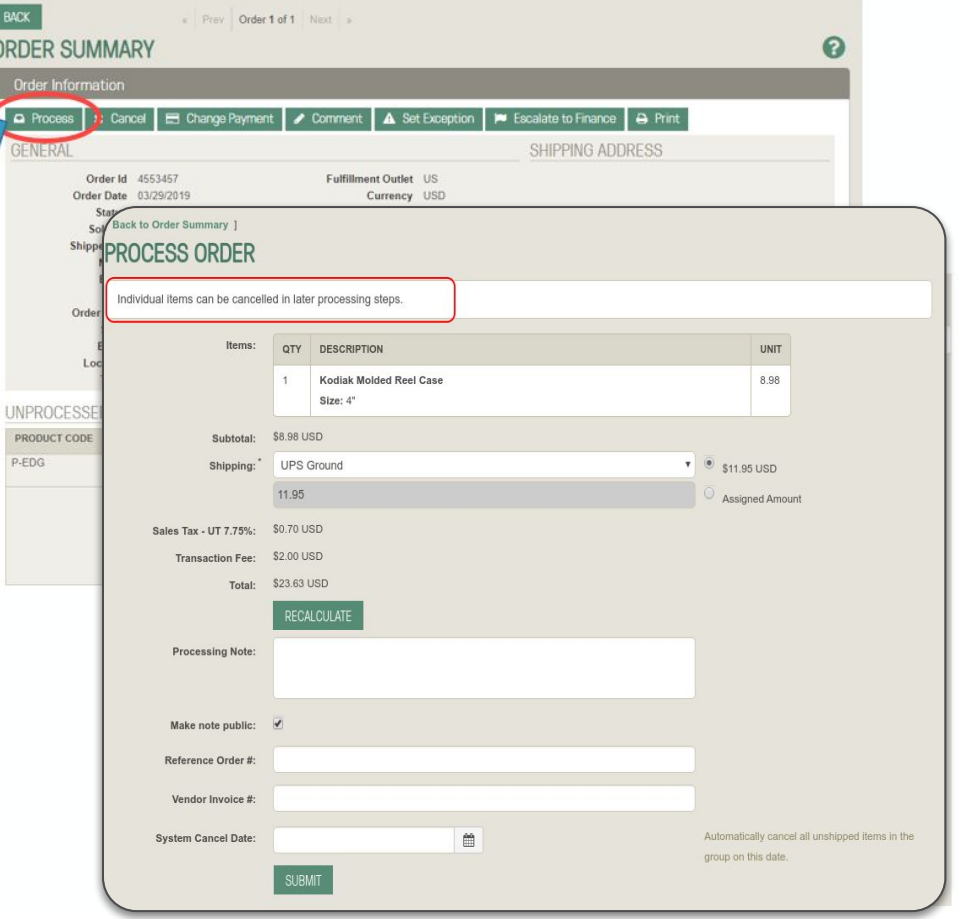

#### **Follow these steps**

**5. Leave a Processing Note:**

Leave a **Processing Note** letting the member know the order has been approved and the expected lead time.

Example:

Hello, Thank you for your order from BRAND. We have your information on hand and will start the order process. Just so you are aware, due to an extremely high demand, our shipping times are now 4-6 weeks. If you have any questions, please don't hesitate to email me at EMAIL ADDRESS, or call me at XXX-XXX-XXXX.

### **Submit**

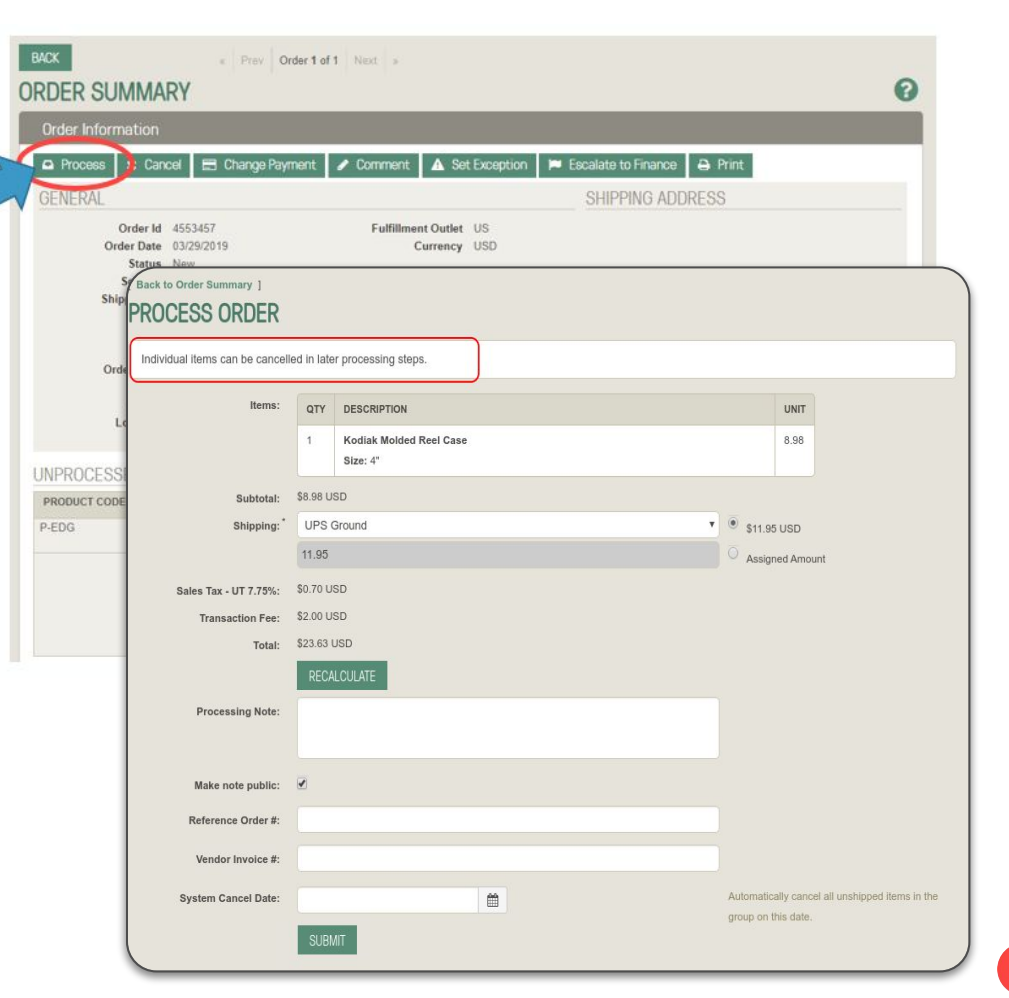

### **How to Renew an Expired Credit Card Authorization**

Orders

Export as: CSV

5219445

05/05/2020

ProMotive

### **Follow these steps**

### **6. Orders to reauthorize:**

**\*Reminder that you should not renew an authorization until the first one has expired.** Renewing a non-expired auth will lead to the member being double-authed and may get declined if there aren't sufficient funds to cover both auths. **You should also not renew an authorization until you know that the order will be ready to ship**. A member can see each time their card is authorized.

From the home screen, click the "**Orders**" dropdown, select "**Orders to Fulfill**"

In the "**Orders to Fulfill**" screen:

- Search for the **Order ID** that needs to be reauthorized. Click Submit at the bottom
- Order will appear below
- **● Select the order**

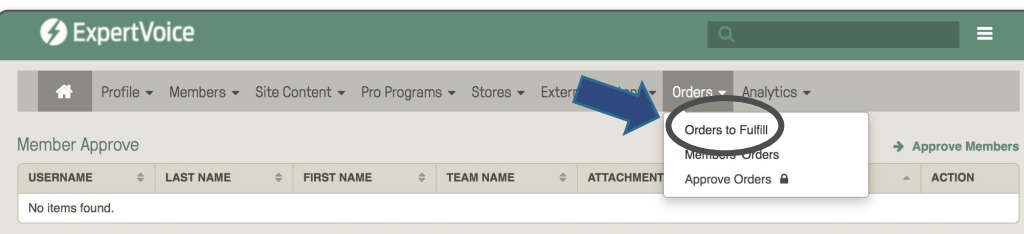

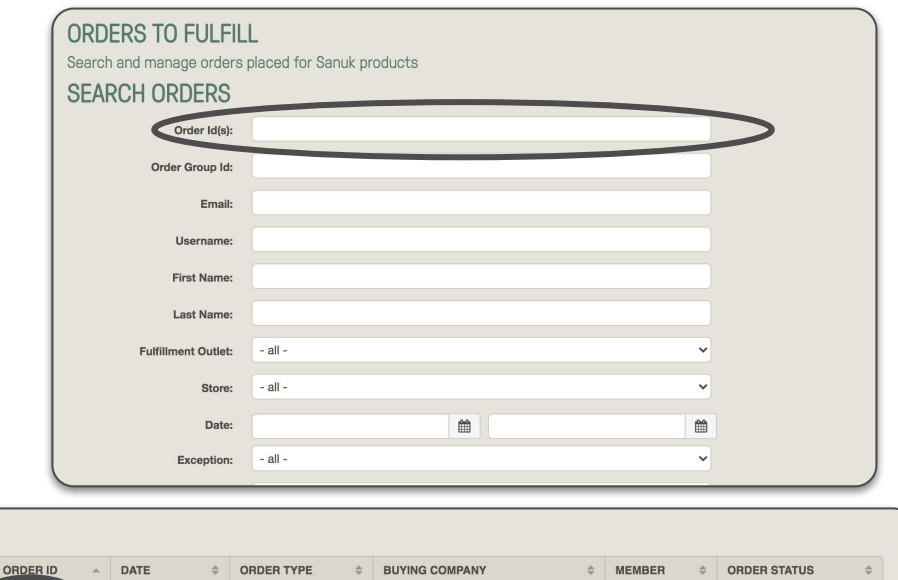

The American Alpine Club

Andy Cox

 $\mathfrak{g}$ 

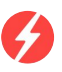

**Follow these steps**

### **7. Reauthorizing an Order:**

From the order summary screen

Click "**Renew Authorization**" under the fulfillment order group

Click "**Authorize**" which will restart the 7-day window to capture payment

To confirm if the reauthorization was successful, refer to the "Navigating Admin" steps (included in next slide as well)

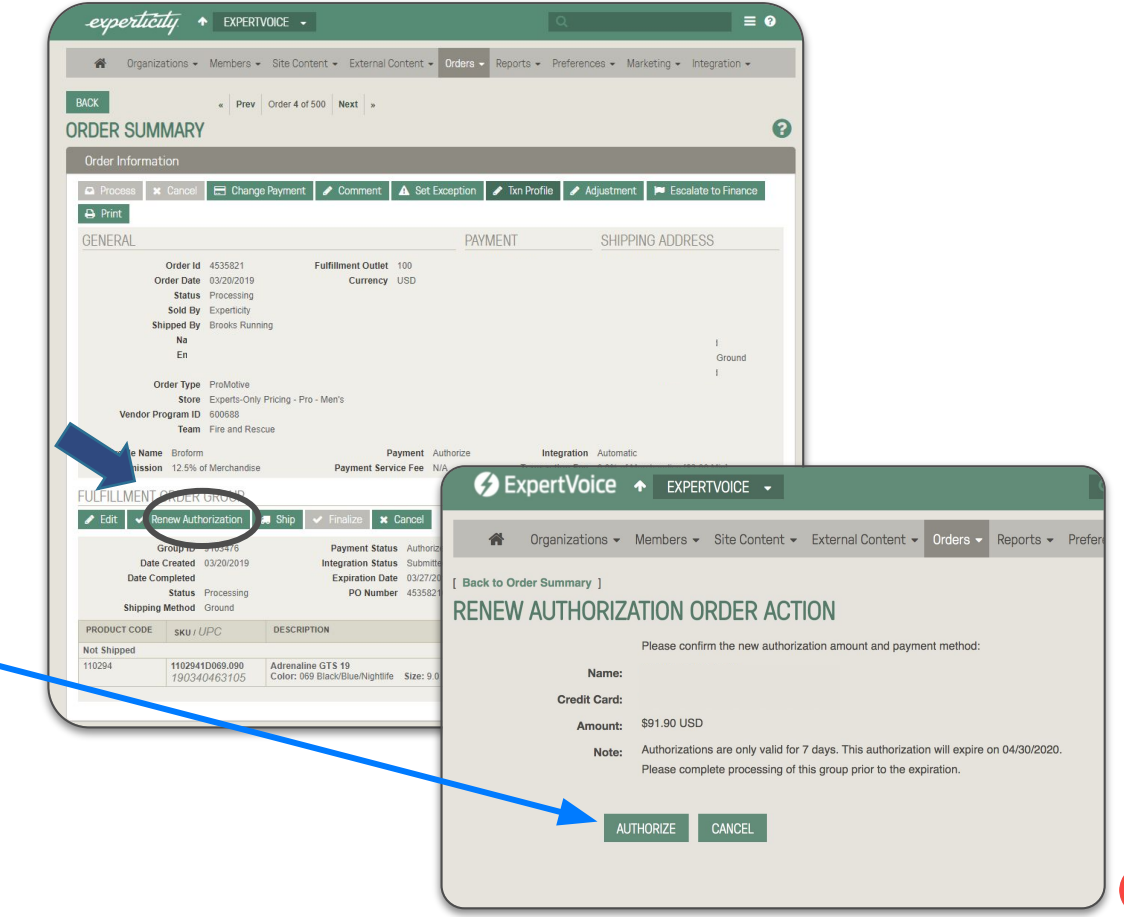

**Follow these steps**

### **8. Reauthorizing an Order:**

Double check your work from the Order Summary Screen, scroll down to **Transactions and History**

To confirm card authorized look here To confirm payment was captured look here

Here you can see comments, order statuses, payment approvals/denials, etc.

**When in doubt, contact your CS partner!**

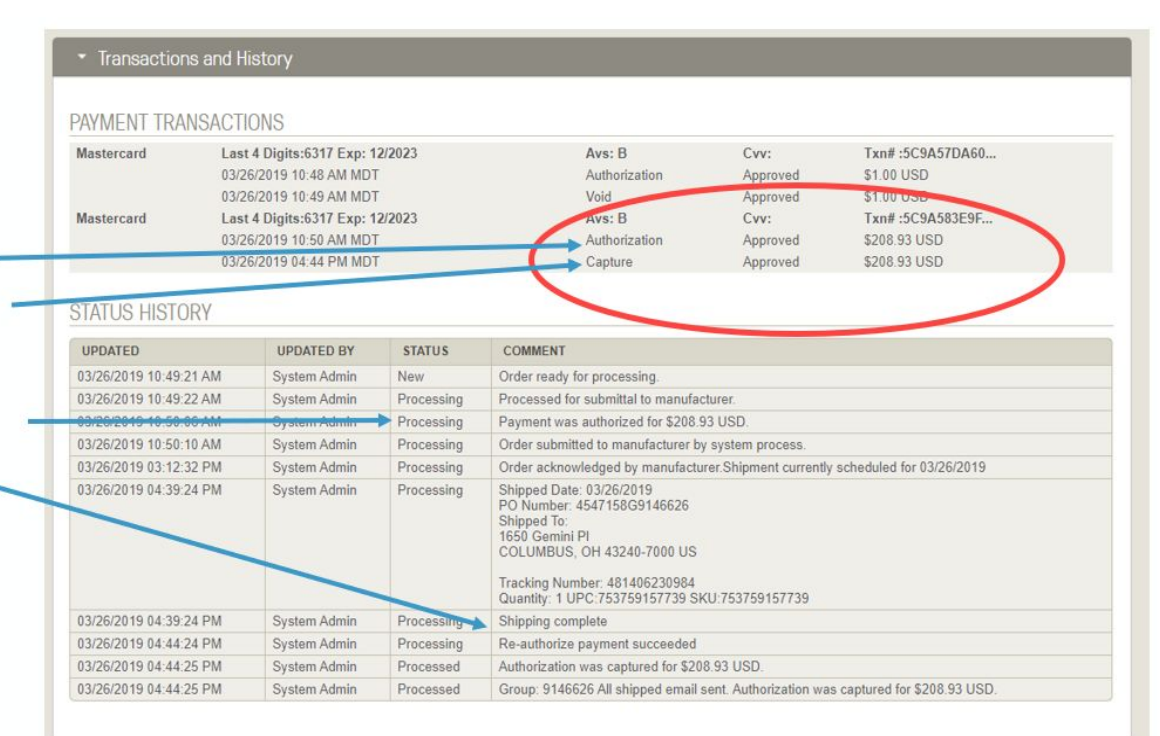

**Follow these steps**

### **9. Ship Order:**

From the **Order Summary** screen, Click "**Ship**"

**Select Items:** All items will be selected, unselect items that are out of stock or for any reason not being shipped

Select **Shipping** method,

Reference Order # and Vendor Invoice # are **optional**,

**Input tracking number**, if no tracking number input N/A

**Select** "**Finalize Group**," this captures payment!

**Submit** 

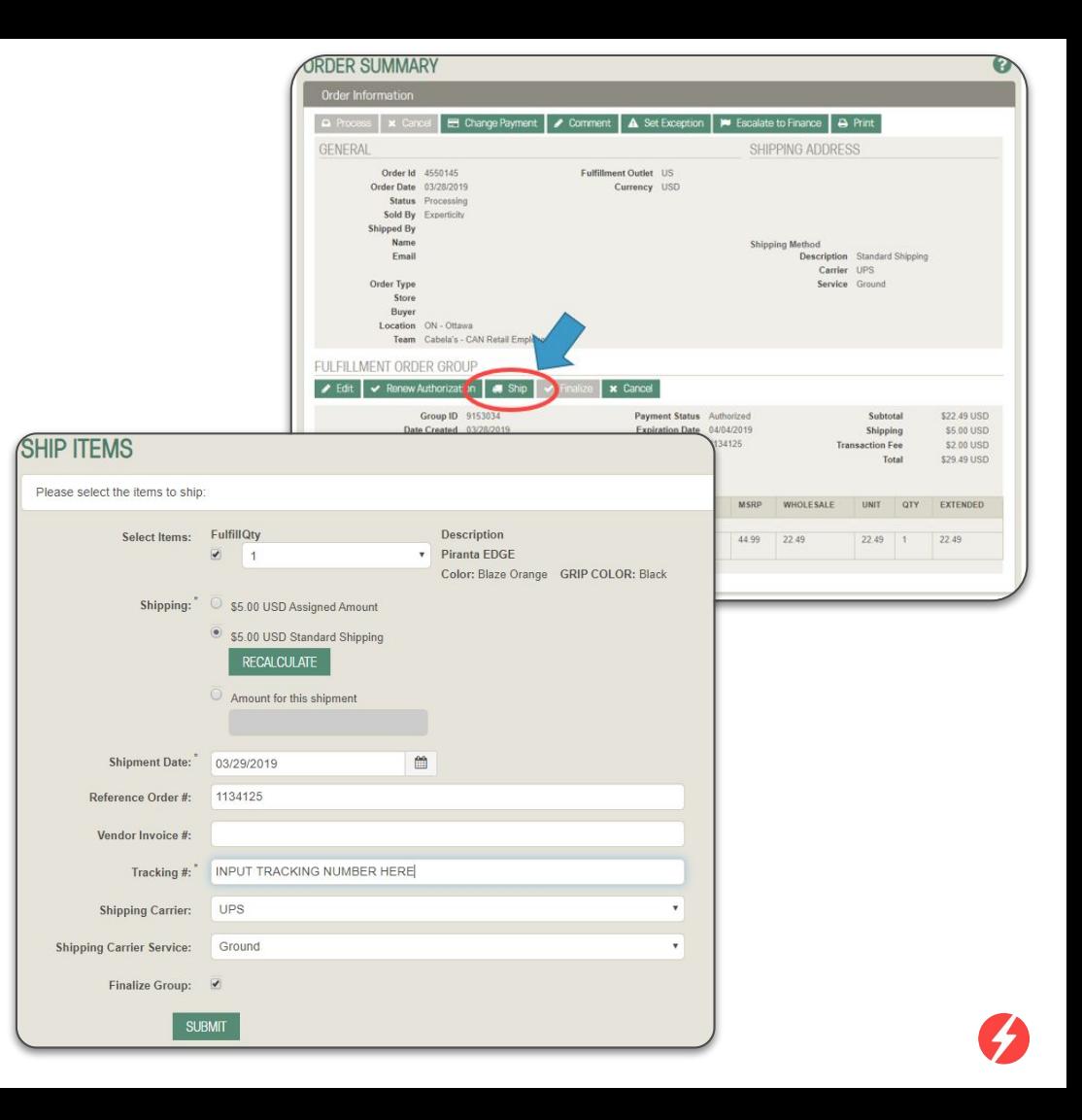

#### **Follow these steps**

### **10. Confirm Payment was Captured**

From the **Order Summary** screen,

Scroll down to the "**Transactions and History**" section,

Confirm "**Capture**" was "**Approved**"

If so, move on to the next order by clicking "**Next**" at the of the **Order Summary** screen

• Transactions and

Last 4 Digits:

03/20/2019 07

Last 4 Digits:

Visa

Visa

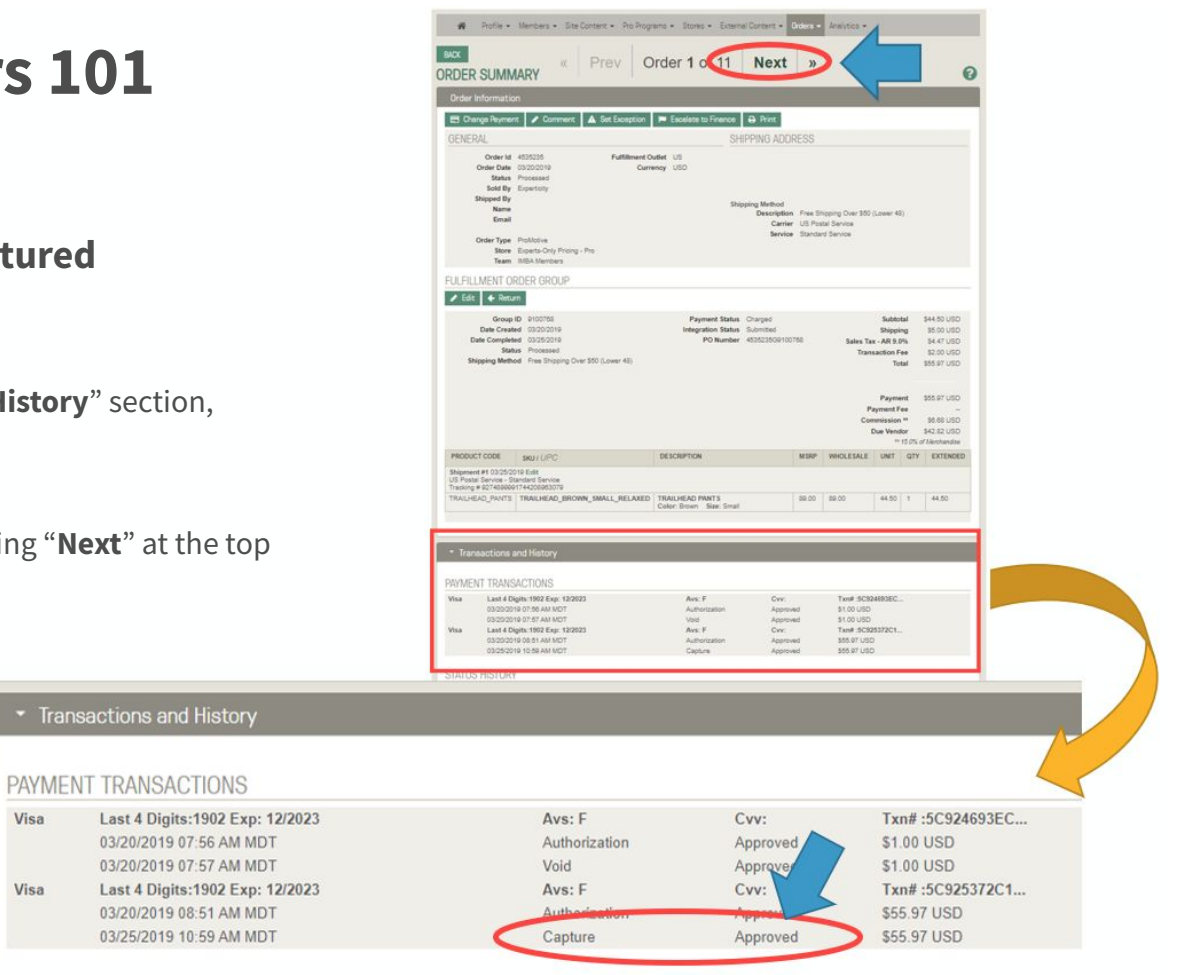

If you have issues capturing payment, click "**Escalate to Finance**" and contact your CS partner, comments are always helpful!

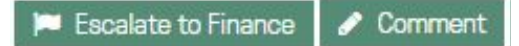

#### **Follow these steps**

**1. Orders to Cancel or Refund:**

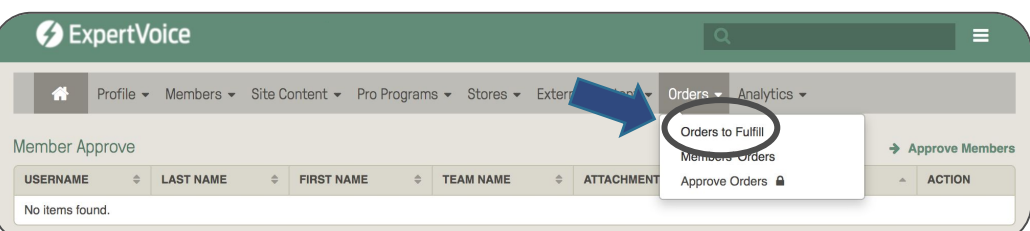

From the home screen, click the "**Orders**" dropdown, select "**Orders to Fulfill**"

In the "**Orders to Fulfill**" screen:

- Search for the **Order ID** that needs to be reauthorized. Click Submit at the bottom
- Order will appear below
- **● Select the order**

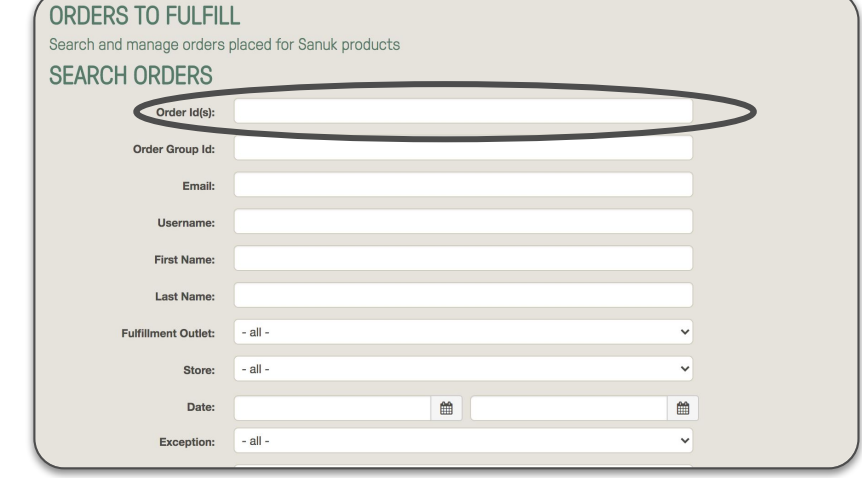

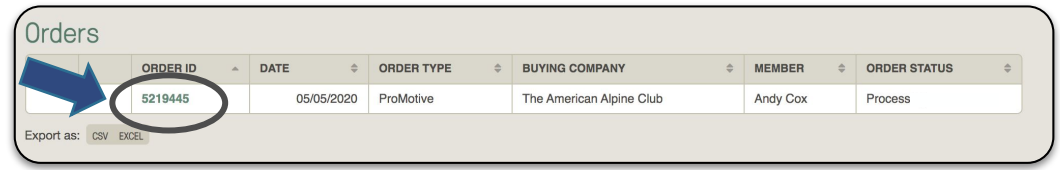

RACK

110294

### **Follow these steps**

### **2. Cancelling an Order:**

From the Order Summary screen

Click "**Cancel**" Select the items to be cancelled, Select "**Cancel Items**" Input a comment if desired Click "**Submit**"

**"Make note public"** means the member can see the comment in their profile

**"Email Member"** will email the comment to the member

Both unchecked means only ExpertVoice and your employees with admin rights can see the comment

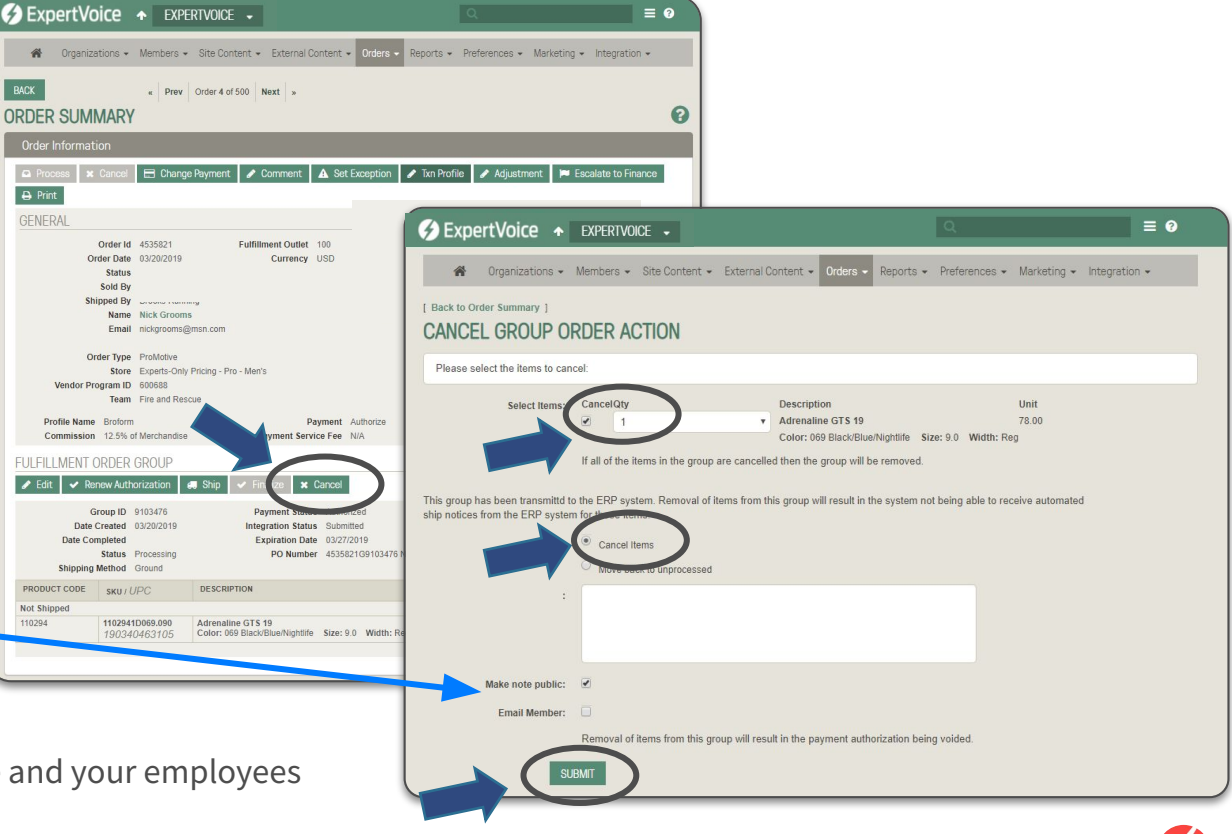

#### **Follow these steps**

### **3. Refund/Return:**

From the order summary screen Click "**Return**"

Select the items to be returned Adjust shipping if applicable

Click "**Recalculate**" and confirm the total Input a comment if desired

**"Make note public" means the member can see the comment!** 

Unchecked means only ExpertVoice and your employees with admin rights can see the comment.

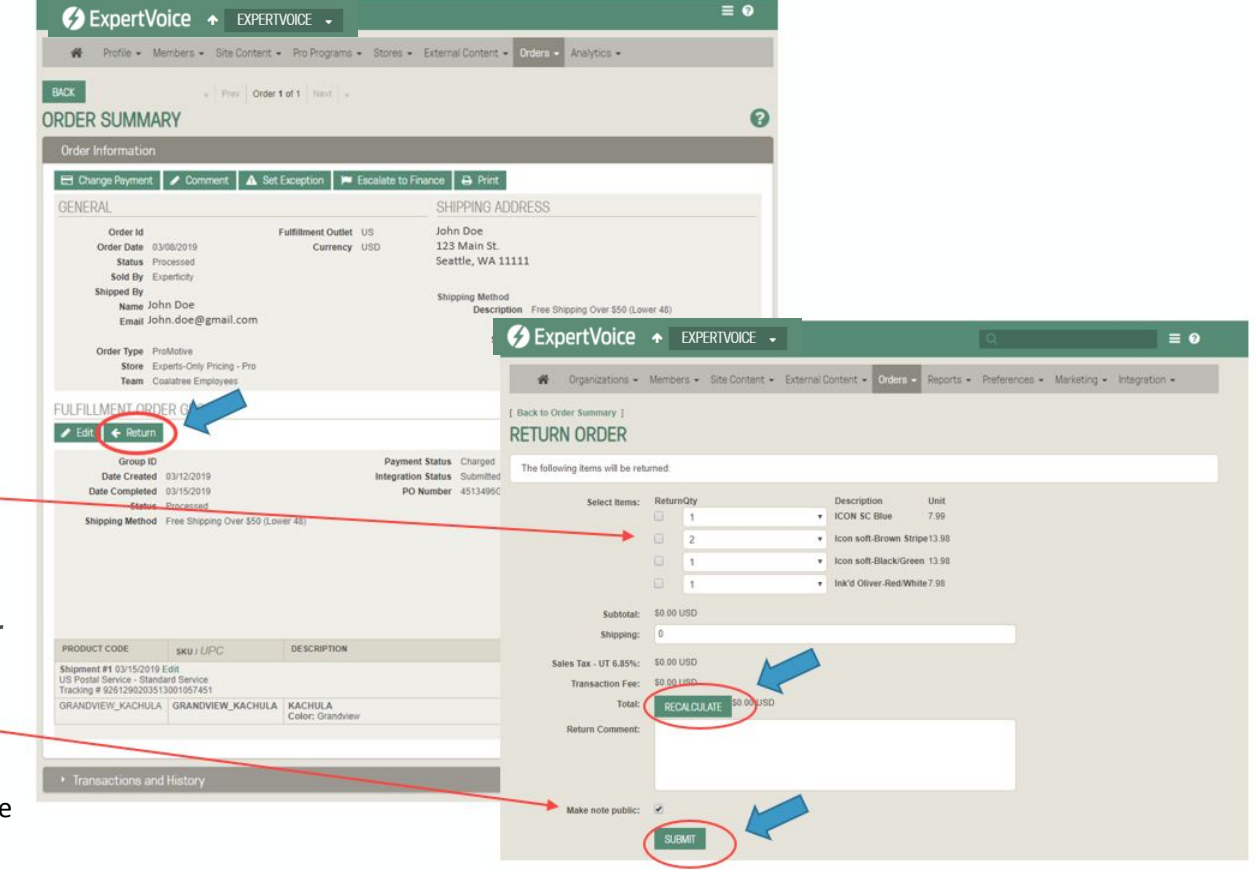

# **Order Fulfillment Manager Role & Responsibilities**

### **Order Fulfillment Manager Role & Responsibilities**

A brand's Order Fulfillment Manager (OFM) is the main point of contact for the ExpertVoice Customer Success Partner as well as the Expert Support team. This can be for anything related to order processing and inventory management. It is important for a brand to process orders in a timely manner and keep inventory numbers up to date. This way Experts have a positive experience with the brand on ExpertVoice and ultimately become brand advocates for them after experiencing their products.

### **Main Role:**

- Receive and fulfill orders in a timely, efficient manner
- Keep inventory levels up to date
- Responsible for processing refunds and cancellations as needed
- Assist with customer service questions either directly from the expert or ExpertVoice's Expert Support team
- Work with the Customer Success Partner to troubleshoot any issues

### **Best Practices:**

- Monitor orders via the Daily Order Summary email
- How often an OFM should be coming into the ExpertVoice admin to process orders is dependent on order volume. We recommend going in at least a couple times a week, but for high volume brands, orders should be processed on a daily basis. All orders should be processed within 7 days due to the card authorization window
- If inventory availability fluctuates regularly, the OFM should update the inventory file for ExpertVoice on a daily basis. Otherwise, we recommend updating inventory at least once a week

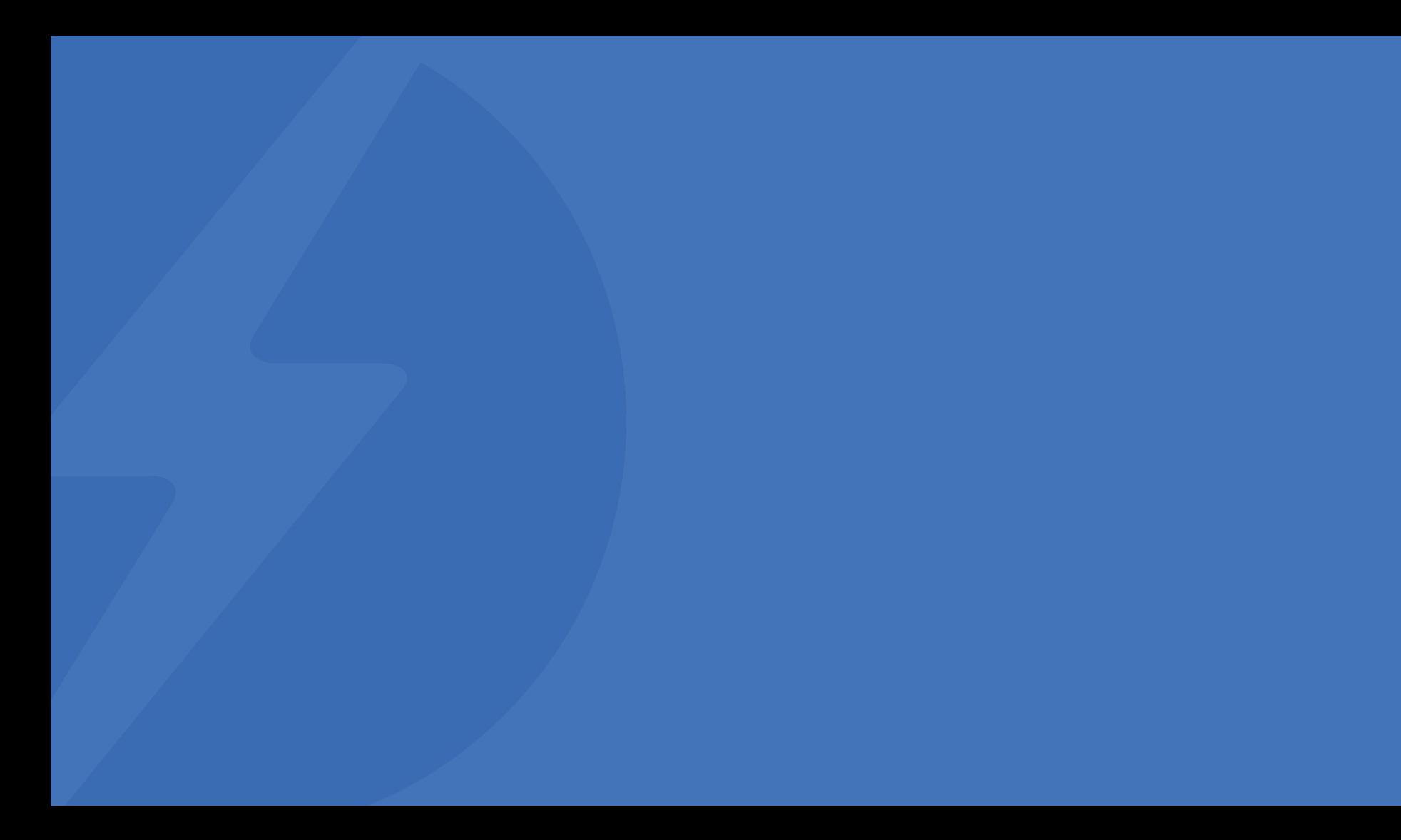